Dell™ Server Management Pack Suite Version 4.0 For Microsoft® System Center Operations Manager 2007 SP1/R2 and System Center Essentials 2007 SP1

# 使用者指南

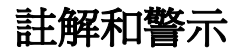

■ 註: 「註」表示可以幫助您更有效地使用電腦的重要資訊。

警示: 「警示」表示可能導致硬體損壞或資料遺失,並告訴您如何避免發 生此類問題。

本文件中的資訊如有變更,恕不另行通知。 **© 2009 Dell Inc.** 版權所有,翻印必究。

\_\_\_\_\_\_\_\_\_\_\_\_\_\_\_\_\_\_\_\_

未經 Dell Inc. 的書面許可,嚴格禁止以任何形式複製這些內容。

本文中使用的商標:*Dell*、*DELL* 標誌、*PowerEdge*、*PowerVault®* 和 OpenManage 是 Dell Inc. 的商標;*Microsoft*、*Windows*、Vista 和 Windows Server 是 Microsoft Corporation 在美國和其他 國家 / 地區的商標或註冊商標。

本文件中述及的其他商標和商業名稱可能指擁有相應商標和名稱的公司實體或其產品。Dell Inc. 對本公司之外的商標和產品名稱不擁有任何所有權。對於外部網站或它們的內容的可用 性,Dell 恕不負責。

2009 年 8 月

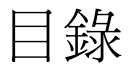

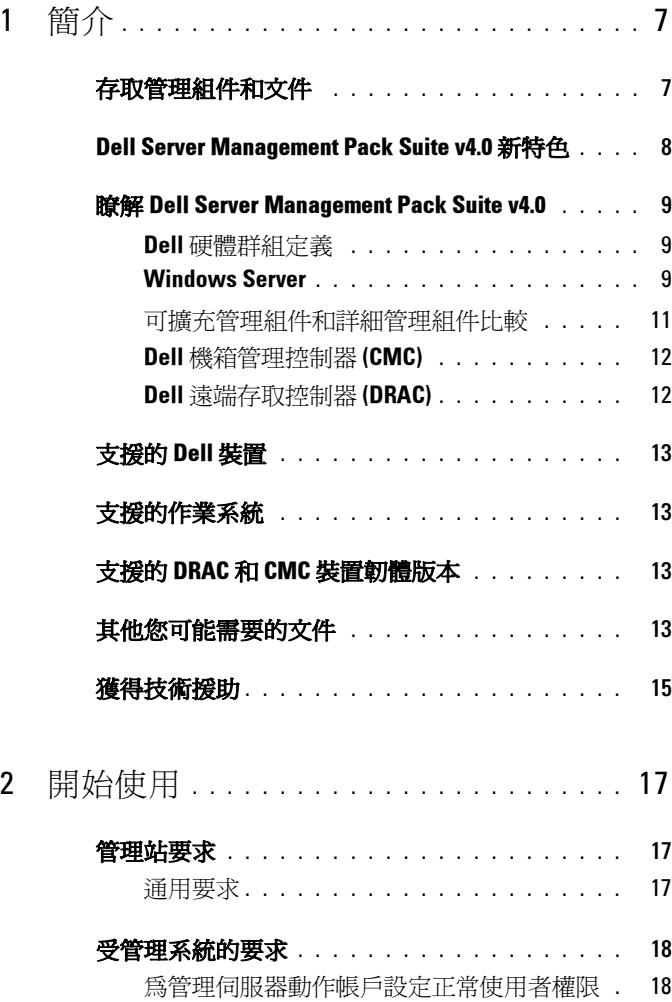

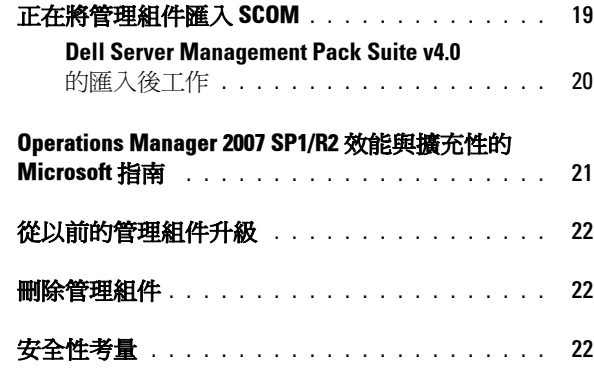

# <sup>3</sup> 了解 [Dell Server Management](#page-22-0)

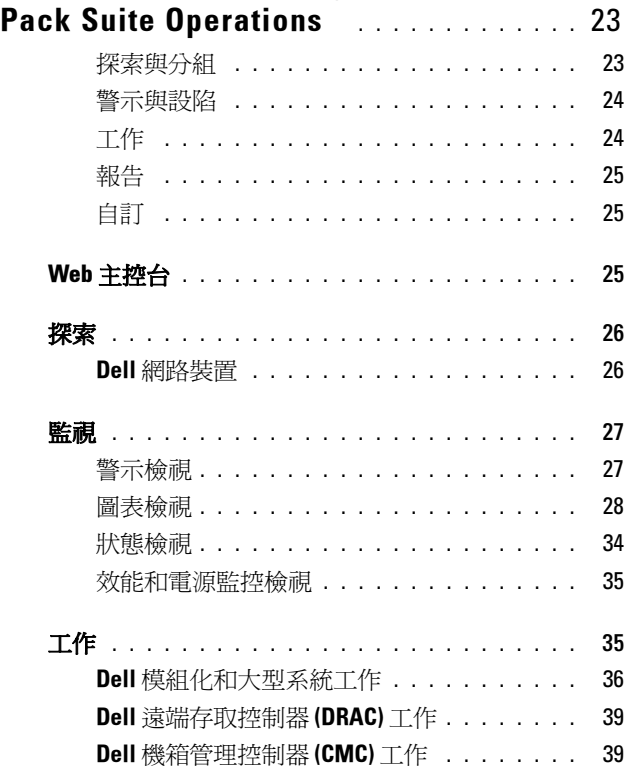

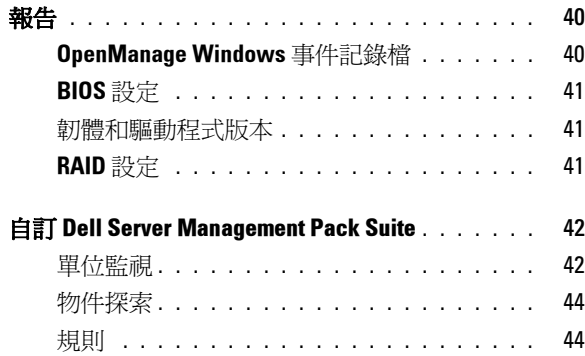

# <sup>A</sup> 附錄 [A- SCOM 2007 SP1/SCE SP1](#page-46-0)  [的已知問題](#page-46-0) . . . . . . . . . . . . . . . . . . . . . . . 47

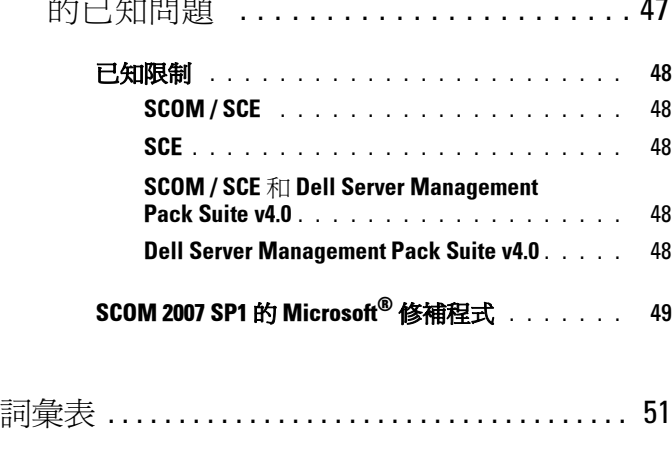

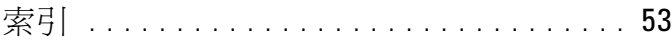

#### 目錄

# <span id="page-6-0"></span>簡介

此文件適用於使用 Dell™ Server Management Pack Suite v4.0 來管理和監 控 Dell 系統的系統管理員。

透過 Dell™ Server Management Pack Suite v4.0 與 Microsoft® Systems Center Operations Manager (SCOM) 2007 SP1/R2 或 System Center Essentials (SCE) 2007 SP1 環境的整合,您可以管理、監控 Dell 裝置並確 保 Dell 裝置的可用性。

警示:只有具備使用 Microsoft Windows 作業系統和 Systems Center Operations Manager 2007 SP1/R2 或 System Center Essentials 2007 SP1 相關知識 和經驗的專業人員才能執行此文件中的程序。由於可能會出現資料損毀和 / 或資料遺失,Dell 建議只有這些專業人員才能使用此文件中所描述的程序。

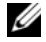

註:閱讀管理組件的讀我檔案,除了已知問題的資訊外,該檔案還包含有 關軟體和管理站要求的最新資訊。此讀我檔案公佈在 Dell 支援網站 support.dell.com 的 「系統管理文件」頁面上。該讀我檔案還封裝於自解壓 縮執行檔 Dell Server Management Pack Suite v4.0 A00.exe 中。

**《 註:** 此文件中對 Systems Center Operations Manager (SCOM) 2007 SP1/R2 的所 有引用也適用於 System Center Essentials (SCE) 2007 SP1。

### <span id="page-6-1"></span>存取管理組件和文件

Dell™ Server Management Pack Suite v4.0 由四個管理組件以及一個基本資 料夾公用程式和一個覆寫公用程式組成。

四個管理組件是﹕

- Dell.WindowsServer.Scalable.mp
- Dell.WindowsServer.Detailed.mp
- Dell.OutOfBand.CMC.mp
- Dell.OutOfBand.DRAC.mp

兩個公用程式是:

- Dell.Connections.HardwareLibrary.mp
- Dell.WindowsServer.InformationalAlertsOn.mp

1

四個管理組件、兩個公用程式、讀我檔案以及此使用者指南封裝於自解壓 縮執行檔 Dell\_Server\_Management\_Pack\_Suite\_v4.0\_A00.exe 中。可以從 Dell 支援網站 support.dell.com 上下載此 .exe 檔案。

### <span id="page-7-1"></span><span id="page-7-0"></span>Dell Server Management Pack Suite v4.0 新特色

Dell Server Management Pack Suite v4.0 透過提供用於管理 Dell 裝置的四 個不同管理組件來提供可擴充性以及對前代產品的效能改善。

• Dell Server Management Pack Suite v4.0 提供兩個管理組件和一個覆寫 公用程式來管理 Dell Windows 系統。

#### <sup>表</sup> 1-1. Dell Windows 系統的管理組件和公用程式

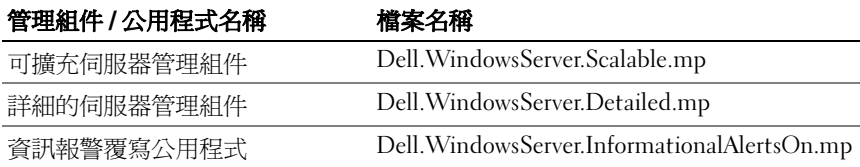

有關這些管理組件和公用程式的詳細資訊,請參閱 「瞭解 [Dell Server](#page-8-0)  [Management Pack Suite v4.0](#page-8-0)」。

- Dell Server Management Pack Suite 4.0 還包含以下兩個管理組件﹕
	- Dell.OutOfBand.CMC.mp 管理 Dell 機箱管理控制器 (CMC) 和 DRAC/MC 裝置
	- Dell.OutOfBand.DRAC.mp 管理所有 Dell 遠端存取裝置 ( 僅 DRAC 4/DRAC 5/iDRAC 6 模組和 iDRAC 6 大型機 )。

#### <sup>表</sup> 1-2. CMC、DRAC/MC <sup>和</sup> Dell Remote Access 的管理組件

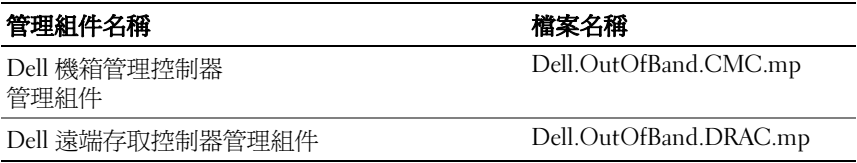

有關這些管理組件的詳細資訊,請參閱「瞭解 [Dell Server Management](#page-8-0)  [Pack Suite v4.0](#page-8-0)」。

• 這四個獨立的管理組件參考一個通用的基本資料夾公用程式 - Dell.Connections.HardwareLibrary.mp。

有關此公用程式的詳細資訊,請參閱 「瞭解 [Dell Server Management](#page-8-0)  [Pack Suite v4.0](#page-8-0)」。

• 除了 「圖表檢視」、「警示檢視」和 「狀況檢視」,在 SCOM 架構 中,Dell Server Management Pack Suite v4.0 提供的其他 Dell 特定使用 者介面檢視是 「效能和電源監控檢視」。此資料夾包含以圖形格式顯 示 Dell 系統計數器的檢視。

有關使用者介面檢視的詳細資訊,請參閱 [「監視」](#page-26-2)。

先前版本 (Dell MP v3.1.1 以及更早版本 ) 只提供一個 Server、CMC 和 DRAC 的管理組件 - Dell.Connections.001.mp。Dell Server Management Pack Suite v4.0 透過獨立和分離的管理組件支援 Server、CMC 和 DRAC, 以確保效能改善。

### <span id="page-8-0"></span>瞭解 Dell Server Management Pack Suite v4.0

#### <span id="page-8-1"></span>Dell 硬體群組定義

基本資料夾公用程式 Dell.Connections.HardwareLibrary.mp 定義了 Dell 硬體 群組。四個獨立的管理組件參考此基本資料夾公用程式。您匯入此公用程 式和其他任一管理組件之後,相應的硬體元件會放置在 Dell 硬體群組下。 當您刪除 / 解除安裝 Dell 管理組件時, Dell 硬體群組下相應的元件會被移 除。

#### <span id="page-8-2"></span>Windows Server

#### • 可擴充伺服器管理組件

可擴充的伺服器管理組件在高階上 ( 最高至群組層級 ) 將元件模組化。 圖 [1-1](#page-9-0) 頂部矩形中包含的元件被可擴充的伺服器管理組件模組化。例 如,記憶體元件最高只能在記憶體群組層級上模組化。此管理組件不 能對記憶體單元例項模組化。

在使用可擴充的伺服器管理組件時,要了解企業資料中心中受管理系 統的精準例項層級儀器詳細資料,請啟動 Dell OpenManage™ System Administrator。

模組化元件的規則、工作和監控在管理組件中定義。在預設情況下, 資訊警示在此管理組件中停用。

可擴充管理組件在您優先擴充到大型 SCOM 環境的情況下有用。Dell 建議在受管理系統數目超過 300 時使用此管理組件。

#### • 詳細的伺服器管理組件

詳細的伺服器管理組件是可擴充的伺服器管理組件的延伸。此管理組 件將可擴充的伺服器管理組件中模組化的元件的詳細資料模組化。在 圖 [1-1](#page-9-0) 中,底部矩形中包含的所有元件均被此管理組件模組化。例如, 透過此管理組件將記憶體單元模組化,此模組連接至可擴充的伺服器 管理組件中模組化的記憶體群組上。在預設情況下,資訊警示在此管 理組件中停用。

#### • 資訊報警覆寫公用程式

此公用程式透過覆寫來啟用定義為可擴充的伺服器管理組件一部分的 所有資訊警示。所以,在匯入此公用程式前,請確保匯入可擴充的伺 服器管理組件。

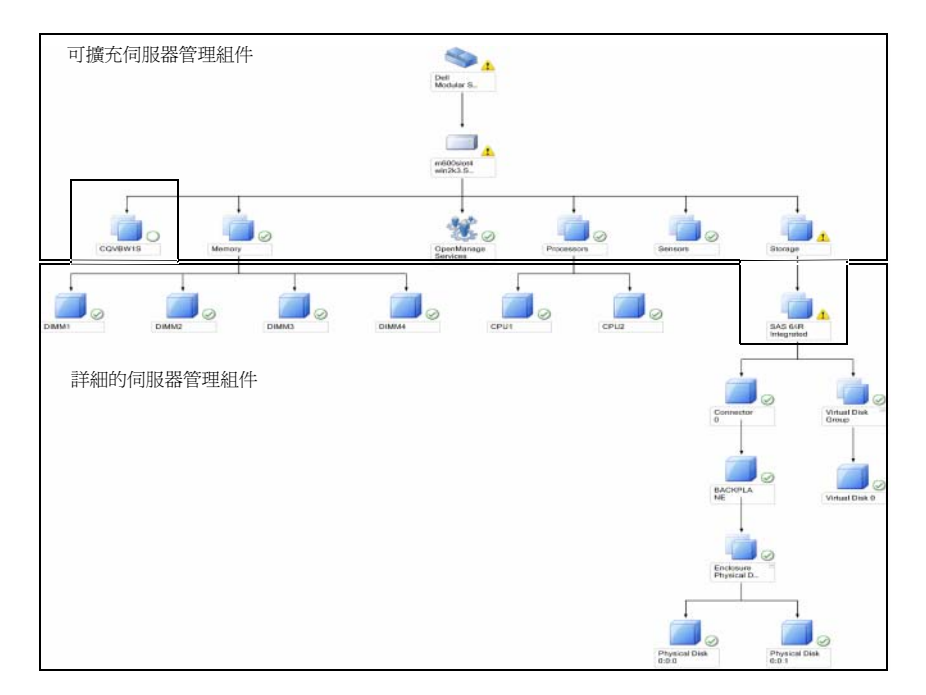

#### <span id="page-9-0"></span><sup>圖</sup> 1-1. Dell 管理組件

當您從詳細版本遷移至可擴充版本時,詳細的伺服器管理組件會從 SCOM 主控台移除。作為結果,您將無法檢視延伸元件的探索和屬性資 訊。

Dell Server Management Pack Suite v4.0 提供下列功能用於管理 Dell Windows 系統和頻外 Dell 裝置﹕

- 用於選取詳細的或可擴充的伺服器管理組件的選項,提供可擴充性
- 透過 Dell OpenManage™ Server Administrator 包含資訊警示或詳細監控 功能的選項
- Dell 大型和模組化系統探索和分組
- iDRAC、DRAC 和 IPMI 裝置的頻內屬性清單
- 使用「效能和電源監控檢視」監控電源和溫度
- Dell 硬體的群組層級管理以獲得增強的擴充性,取代可擴充模式的例 項層級資料集合

#### <span id="page-10-0"></span>可擴充管理組件和詳細管理組件比較

表 [1-3](#page-10-1) 可幫助您瞭解可以使用可擴充管理組件和詳細管理組件的最佳環 境。

#### <span id="page-10-1"></span><sup>表</sup> 1-3. 可擴充管理組件與詳細管理組件

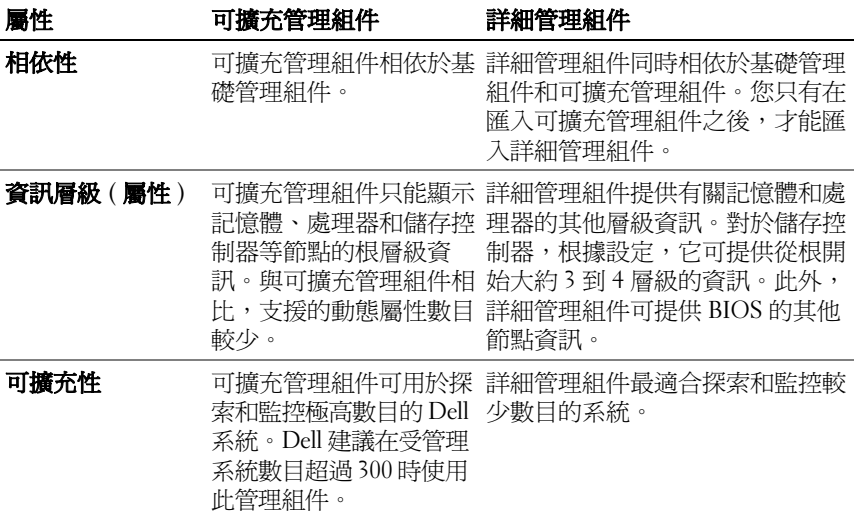

#### 表 1-3. 可擴充管理組件與詳細管理組件 / 續 /

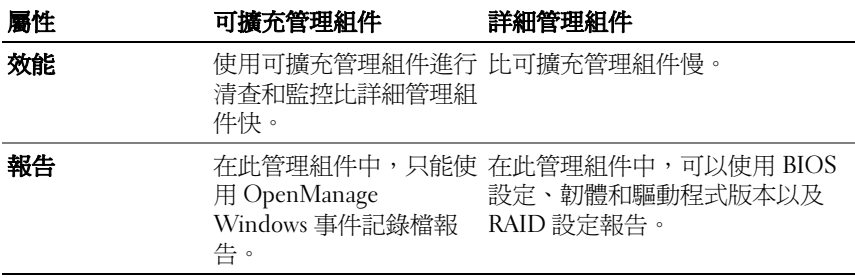

#### <span id="page-11-0"></span>Dell 機箱管理控制器 (CMC)

此管理組件支援機箱管理控制器和 DRAC/MC 的探索、監控和警示處理。 此管理組件在 Dell Server Management Pack Suite v4.0 中提供下列功能﹕

- 布 「圖表檢視」中探索 CMC 和 DRAC/MC 例項並對其分組
- CMC 和 DRAC/MC 的屬性資訊
- CMC 和 DRAC/MC 的 SNMP 設陷處理和知識庫
- CMC 和 DRAC/MC 的健康狀況監控 在六小時的固定間隔內以及在出 現 SNMP 設陷時
- 啟動 DRAC 和 CMC 裝置主控台工作

#### <span id="page-11-1"></span>Dell 遠端存取控制器 (DRAC)

此管理組件支援 Dell 遠端存取各代產品 (DRAC 4、DRAC 5、iDRAC 6 模 組化和 iDRAC 6 大型系統 ) 的探索、監控和警示處理。各代遠端存取裝 置在 Dell 遠端存取群組下分組。

此管理組件在 Dell Server Management Pack Suite v4.0 中提供下列功能﹕

- 在 「圖表檢視」中探索 DRAC 4、DRAC 5 和 iDRAC 6 ( 模組化和大型 ),並對這些裝置分組
- Dell 遠端存取的 SNMP 設陷處理和知識庫
- Dell 遠端存取裝置的健康狀況監控 在六小時的固定間隔內以及在狀態 輪詢出現 SNMP 設陷時
- 支援整組 SNMP 設陷和平台事件設陷
- 啟動 Dell 遠端存取主控台工作

 $\mathbb Z$  註: 由於 iDRAC 硬體限制, Dell 遠端存取控制器管理組件不支援 xx0x iDRAC 模組化控制器頻外系統的探索。要管理 iDRAC xx0x 模組化控制器,使用詳細 伺服器管理組件或可擴充伺服器管理組件可在頻內作為伺服器目錄的一部分 探索 xx0x iDRAC。

### <span id="page-12-4"></span><span id="page-12-0"></span>支援的 Dell 裝置

Dell Server Management Pack Suite v4.0 支援下列 Dell 裝置﹕

- Dell PowerEdge™ 系統 完全支援從 x8xx 到 xx1x ( 包括兩端的型號 ) 的 系統,有限支援 x6xx 和 x7xx 系統。
- Dell PowerVault™ 系統 完全支援從 x8xx 到 xx1x ( 包括兩端的型號 ) 的系統,有限支援 ( 不支援 ipmish 工作 ) x6xx 和 x7xx 系統。

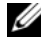

■ 註:詳細伺服器管理組件和可擴充伺服器管理組件均支援 PowerEdge 和 PowerVault 系統。

• 具有 DRAC 管理組件的 DRAC 4、DRAC 5、iDRAC 6 以及具有 CMC 管理組件的 CMC、DRAC/MC。

### <span id="page-12-6"></span><span id="page-12-1"></span>支援的作業系統

有關支援 Dell Server Management Pack Suite v4.0 的作業系統的最新資訊, 請參閱讀我檔案。您可以從 Dell 支援網站 support.dell.com 上的 「系統 管理文件」頁面或者從自解壓縮執行管理組件檔案

Dell Server Management Pack Suite v4.0 A00.exe 中存取該讀我檔案。 有關 SCOM/SCE 管理站支援的作業系統的清單,請參閱 Microsoft 網站, 網址為:

<span id="page-12-5"></span>http://technet.microsoft.com/hi-in/library/bb309428(en-us).aspx

### <span id="page-12-2"></span>支援的 DRAC 和 CMC 裝置韌體版本

有關 DRAC 和 CMC 裝置韌體的最低支援版本,請參閱讀我檔案。您可 以從 Dell 支援網站 support.dell.com 上的 「系統管理文件」頁面或者從 自解壓縮執行管理組件檔案

Dell Server Management Pack Suite v4.0 A00.exe 中存取該讀我檔案。

### <span id="page-12-3"></span>其他您可能需要的文件

除了本《使用者指南》,您還可以在 Dell 支援網站 support.dell.com 上參 考下列指南:

- 《Dell Integrated Remote Access Controller 使用者指南》提供有關設定和 使用 iDRAC 的詳細資訊。
- 《Dell Chassis Management Controller 使用者指南》提供有關安裝、設 定和使用 CMC 的詳細資訊。
- 《Dell OpenManage 安裝和安全性使用者指南》針對每個支援的作業系 統提供詳細的安裝程序以及安裝、升級和解除安裝 Server Administrator 的逐步說明。
- 《Dell OpenManage 軟體快速安裝指南》提供您可在管理站 ( 主控台 ) 和受管理系統上安裝的應用程式的概覽。本文件還提供在執行支援作 業系統的系統上安裝您的主控台和受管理應用程式的程序。
- 《Dell OpenManage Server Administrator 相容性指南》提供有關 Server Administrator 在執行支援作業系統的各種硬體平台 ( 或系統 ) 上安裝和 作業的相容性資訊。
- 《Dell OpenManage Server Administrator CIM 參考指南》描述了通用資 訊模型 (CIM) 提供者,該模型是標準管理物件格式 (MOF) 檔案的擴 充。CIM 提供者 MOF 記錄了管理物件的支援類別。
- 《Dell OpenManage Server Administrator 訊息參考指南》列出 Server Administrator 首頁警示記錄中或作業系統事件檢視器上顯示的訊息。 本指南說明 Server Administrator 發布的每條服務警示訊息的文字、嚴 重性及原因。
- 《Dell OpenManage Server Administrator 指令行介面使用者指南》記載 了 Server Administrator 的完整指令行介面,包括檢視系統狀態、存取 記錄、建立報告、設定各種元件參數及設定臨界值等指令行介面 (CLI) 命令的說明。
- 《Dell OpenManage Baseboard Management Controller Utilities 使用者指 南》提供有關使用 Server Administrator 來設定和管理系統 BMC 的其 他資訊。
- 《Dell Remote Access Controller 4 使用者指南》提供有關如何安裝與設 定 DRAC 4 控制器及使用 RAC 遠端存取無法運作系統的完整資訊。
- 《Dell Remote Access Controller 5 使用者指南》提供有關如何安裝與設 定 DRAC 5 控制器及使用 DRAC 5 遠端存取無法運作系統的完整資訊。
- 《Dell Remote Access Controller Racadm 使用者指南》提供有關使用 racadm 指令行公用程式的資訊。

• 《Dell Life Cycle Controller 使用者指南》提供有關設定和使用壽命週期 控制器以在整個系統壽命週期內執行系統和儲存管理工作的資訊。您 可以使用壽命週期控制器來部署作業系統、設定備援獨立磁碟陣列 (RAID) 以及執行診斷以驗證系統和連接的硬體。壽命週期控制器可在 開機順序中啟動,它可獨立於作業系統進行工作。

《Dell 系統管理工具與文件》 DVD 包含 Server Administrator 的讀我檔案 以及 DVD 上其他系統管理軟體應用程式的讀我檔案。

### <span id="page-14-1"></span><span id="page-14-0"></span>獲得技術援助

如果您不理解本指南中描述的程序,或者您的產品不能正常執行,可隨時 獲取其他類型的說明。欲知詳情,請參閱您系統的 《*硬體擁有者手冊*》 中的 「獲取說明」。

此外,Dell 企業培訓和認證目前已可使用,請參閱 www.dell.com/training 以獲得更多資訊。此服務可能無法在所有地區提供。

# 2

# <span id="page-16-0"></span>開始使用

### <span id="page-16-3"></span><span id="page-16-1"></span>管理站要求

#### <span id="page-16-2"></span>通用要求

- 為了在您網路上探索 Windows 系統的以及透過 Operations Console 安 裝 SCOM 代理程式,所有受管理系統都應該具有可以從管理站值測的 有效且完整的格式網域名稱 (FQDN)。
- 對於 DRAC 4、DRAC 5、iDRAC 6、DRAC/MC 和 CMC,應該執行頻 外網路裝置探索,並且必須啓用 SNMP。

#### Windows Server

• 如果 SCOM 管理伺服器動作帳戶對所有 Dell 受管理系統具有正常的使 用者權限但具有縮減的功能集,Dell Server Management Pack Suite v4.0 仍起作用。管理伺服器動作帳戶需要列出下列權限才能列出其他 功能:

#### 表 2-1. 管理伺服器動作帳戶權限

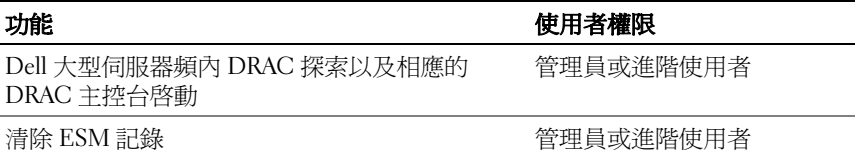

或者,對於**清除 ESM 記錄**工作,如果管理伺服器動作帳戶具有正常的 使用者權限,操作員可以不選取「使用預先定義的執行身分帳戶」, 而使用進階使用者 ( 或更高 ) 權限輸入憑證來執行**清除 ESM 記錄**工 作。

- 要在 Dell 受管理系統上執行遠端電源控制工作或 LED 識別控制工作, 必須在管理站上安裝 BMC Management Utility 版本 2.0。 BMC Management Utility 在 Dell Systems Management Tools and Documentation (Dell 系統管理工具與文件 ) DVD 上。
- 當受管理系統的屬性具有 IPv6 位址時,在管理站中啟用並設定 IPv6。

### <span id="page-17-0"></span>受管理系統的要求

以下是 Dell 系統的受管理系統要求﹕

- 安裝 Dell OpenManage™ Server Administrator ( 包括 Server Administrator Storage Management Service)。
	- Dell 建議您安裝最新的 Dell OpenManage Server Administrator 6.1。
	- 最低支援版本是 Dell OpenManage Server Administrator 5.3 及以上 版本。

您可以從 Dell 支援網站 support.dell.com 上下載最新版本的 Server Administrator。

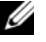

 $\mathbb Z$  註: 若系統具有比 5.3 版本低的 Server Administrator, 它將分組到「未 受管理」下,並將停用監控。

- 如果在您 Dell 系統上安裝了 Dell 遠端存取控制器 (DRAC),請使用 Dell Systems Management Tools and Documentation (Dell 系統管理工具 與文件 ) DVD 安裝 DRAC Agent 。您可以從 Dell 支援網站 support.dell.com 上下載最新版本的 DRAC Agent。
- 為您的 BMC 設定有效的 IP 位址並確保網路連接性,以使進階電源控 制和 LED 識別工作執行無誤。
- 對於視作 Dell 系統的裝置,必須在受管理系統上本地或遠端安裝管理 伺服器代理程式。

#### <span id="page-17-1"></span>為管理伺服器動作帳戶設定正常使用者權限

若要為管理伺服器動作帳戶設定正常使用者權限,請依照下列步驟進行:

- 1 在管理站上安裝 SCOM 2007 SP1/R2 ,管理伺服器動作帳戶作為網域 使用者 ( 非網域管理員 ) 。
- 2 在受管理系統上安裝 Operations Manager Agent ( 自動代理程式推入 / 手動安裝 ) 。加入管理伺服器動作帳戶 ( 如步驟 1 - 網域使用者中所述 ) 作為本地管理員組以進行代理程式安裝。
- 3 一旦受管理系統的探索和監控在 Operations Manager 主控台中成功啟 用,從 「本地管理員」組中將管理伺服器動作帳戶進行帳戶降級。您 可能需要重新開機以確保使用者現在不是管理員。
- 4 管理伺服器動作帳戶使用者不再是進階使用者 / 管理員使用者帳戶後, 請在管理站上匯入 Dell Management Pack 。
- 5 在管理組件再次探索到受管理系統之前,請稍候 ( 這將取決於探索週 期時間 )。

### <span id="page-18-0"></span>正在將管理組件匯入 SCOM

匯入管理組件或公用程式時,確保﹕

- 在匯入四個獨立管理組件的任何一個之前匯入基礎資料夾公用程式。
- 在匯入詳細的伺服器管理組件或資訊報警覆寫公用程式之前匯入可擴 充的伺服器管理組件。

要匯入管理組件或公用程式,請使用「SCOM 匯入管理組件」精靈:

- 1 從 Dell 支援網站 support.dell.com 上下載管理組件或公用程式。 此檔案是自解壓縮 .exe 檔案— Dell\_Server\_Management\_Pack\_Suite\_v4.0\_A00.exe。
- 2 將下載的檔案複製到您本機系統硬碟中的目的地目錄。
- 3 打開 Dell\_Server\_Management\_Pack Suite v4.0 A00.exe 檔案以解壓縮 任一管理組件或公用程式。
- 4 按一下「啓動」→「程式」→「System Center Operations Manager 2007」並選取 「Operations 主控台」。
- 5 在 「Operations 主控台」中, 接一下導覽窗格上的「管理」。
- 6 展開「管理」樹狀圖,用滑鼠右鍵按一下「管理組件」,並選擇「匯 入管理組件」。
- 7 按一下「新增」。選取「從磁碟新增」選項。
- 8 鍵入或瀏覽至管理組件 / 公用程式檔案的位置, 此位置通常與您下載和 解壓縮 Dell Server Management Pack Suite v4.0 A00.exe 檔案內容的 位置相同。
- 9 選取您要匯入的管理組件 / 公用程式,然後按一下「開啓」。 將顯示「匯入管理組件」螢幕,並且在「匯入清單」中顯示選定的管 理組件 / 公用程式。
- 10 按一下「安裝」,完成此工作。

#### <span id="page-19-1"></span><span id="page-19-0"></span>Dell Server Management Pack Suite v4.0 的雁入後工作

應在 SCOM 管理站上安裝 BMC Management Utility (BMU) 2.0 或更新版 本。

可以從 Dell 支援網站 support.dell.com 上下載最新的 BMC Management Utility。

進階電源控制和 LED 識別工作使用預設的 BMC 憑證,包括預設的英文 作業系統 BMU 安裝路徑 (C:\Program Files\Dell\SysMgt\bmc), 該路徑無 法修改。

對於進階電源控制和 LED 識別工作,如果您的系統具有不同的 BMC 憑 證,或者如果 BMU 安裝在 64 位程式檔案路徑,或管理站的非預設 BMU 安裝路徑中,或者如果本地的程式檔案路徑不同於英文作業系統的 BMU 安裝路徑,您將需要在操作員主控台上安裝 BMU 2.0 或更高版本並在 「製作」窗格中針對 Dell 伺服器的 BMC 建立新的主控台工作 :

- 1 在「製作」窗格中,在「工作」(位於「管理組件物件」下)上按一 下滑鼠右鍵,然後選取 「建立新工作」。 將顯示「建立工作精靈」。
- 2 在「工作類型」螢幕中,選取「主控台工作」下的「命令列」。按一 下 「下一步」。

將顯示「一般內容」螢幕。

- 3 輸入「工作名稱」、「描述」,然後選取「Dell Windows Server」作 為 「工作目標」,並按一下 「下一步」。 將顯示 「命令列」螢幕。
- 4 在 「應用程式」欄位中,輸入應用程式 ipmitool.exe 的路徑 (在 Operator Console 上安裝 BMU 的路徑)。例如, C:\Program Files\Dell\SysMgt\bmc\ipmitool.exe ( 根據您的作業系統 語言,預設 BMU 路徑可能有所不同。) 對於這兩項 LED 識別工作,應 用程式路徑是 C:\Program Files\Dell\SysMgt\bmc\ipmish.exe ( 根據您的作業系統語 言,預設 BMU 路徑可能有所不同。)
- 5 對於淮階電源控制, 在 「參數」欄位中, 按以下格式輸入命令列參 數﹕
	- 輸入 -I lan -H ,然後從下拉式選單中選取 **「具有 IPMI 功能** 的遠端存取 IP」。
- 20 | 開始使用
- 輸入-U <username> -P <password> -k <kgkey> <IPMI Task String>
- 使用以下其中一個選項取代 <IPMI Task String>﹕
	- power status (檢視電源狀態工作)
	- power on (開啓電源工作)
	- power soft (溫和關閉電源工作)
	- power off (強制關閉電源工作)
	- power cycle (重新啓動電源工作)
	- power reset (電源重設工作)
	- identify on (開啓 LED 識別工作)
	- identify off (關閉 LED 識別工作)

以下為命令列參數輸入樣本﹕

-I lan -H \$Target/Property[Type=

"Dell.WindowsServer.Server40025!DellServer.Rem oteAccessIP"]\$ -U <username> -P

<password> -k <kgkey> power status

- 6 對於開啟或關閉 LED 工作, 按以下格式輸入命令列參數:
	- 輸入 -ip ,然後從下拉式選單中選取「具有 IPMI 功能的 遠端存取 IP」。
	- 輪入 -u <username> -p <password> -k <kgkey> <IPMI task string>
- 7 按一下「**建立**」以建立工作,然後為您要建立的每個新 BMC 工作重 複此程序。

### <span id="page-20-0"></span>Operations Manager 2007 SP1/R2 效能與擴充性 <sup>的</sup> Microsoft 指南

為了獲得最佳的效能,請在不同管理站上部署裝置特定的 Dell 管理組件。 有關 Microsoft 擴充性建議的資訊,請參閱 Microsoft 網站, 網址為: http://technet.microsoft.com/hi-in/library/bb735402(en-us).aspx

<span id="page-21-3"></span>■注:確保在 Operations Manager 資料倉儲和 / 或資料庫中啓用了「自動成 長」選項。

### <span id="page-21-0"></span>從以前的管理組件升級

不支援從以前的管理組件升級。您必須刪除先前對應版本的 Dell Server MP (3.0、3.1 或 3.1.1),然後在 Systems Center Operations Manager 上安 裝 Dell Server Management Pack Suite v4.0。有關匯入 Dell Server Management Pack Suite v4.0 步驟的資訊,請參閱「開始[使用」](#page-16-0)。

<span id="page-21-4"></span> $\mathbb{Z}$  註: 在匯入作為 Dell Server Management Pack Suite v4.0 一部分的任一管理組 件之前,確保刪除 Dell Server Management Pack 3.x (Dell.Connections.001.mp)。

### <span id="page-21-1"></span>刪除管理組件

刪除管理組件或公用程式時,請確保﹕

- 在刪除可擴充的伺服器管理組件之前,刪除詳細的伺服器管理組件
- 在刪除可擴充的伺服器管理組件之前,刪除資訊報警覆寫公用程式 還要在刪除基本資料夾公用程式之前,確保刪除四個獨立的管理組件。 若要刪除任一管理組件或公用程式:
	- 1 在 Systems Center Operations Manager 2007 Operations 主控台中,選取 「管理」 → 「管理組件」。
	- 2 選取要從「管理組件」窗格中刪除的 Dell 管理組件 / 公用程式。
	- 3 在選取的 Dell 管理組件 / 公用程式上按一下滑鼠右鍵,然後按一下 「刪除」。

刪除管理組件 / 公用程式後,Dell 建議關閉並重啟 SCOM 主控台。

■ 註:刪除任一管理組件均可能影響一些使用者角色範圍。

### <span id="page-21-2"></span>安全性考量

<span id="page-21-5"></span>Operations 主控台的存取權限由 SCOM 內部處理。這可以使用 SCOM 主 **控台上「管理」→「安全性」**功能下的「使用者角色」選項進行設定。 指派給您的角色設定檔確定您可執行的動作。有關安全性考量的詳細資 訊, 請參閱 Microsoft Operations Manager 2007 SP1/ Microsoft Systems Centre Essentials SP1 線上幫助。

3

# <span id="page-22-0"></span>了解 Dell Server Management Pack Suite Operations

#### <span id="page-22-1"></span>探索與分組

Dell Windows 系統是透過 SCOM Agent Management 基礎結構探索的。 未安裝 Dell OpenManage™ Server Administrator、具有無回應檢測服務或 具有 5.3 之前版本 Server Administrator 的 Dell 系已統分組為 Dell 「未受管 理」。

#### Windows Servers

- 探索和監控 Dell® PowerEdge® 和 PowerVault® 系統, 並對執行 OpenManage Server Administrator (5.3 至 6.1 版本 ) 的系統 ( 大型和模 組化 ) 進行分組,以便這些系統易於辨識和管理
- 對探索到的 Windows 系統淮行分類,並將它們分組到大型伺服器群 組、模組化系統群組及 Dell 未受管理伺服器群組之下
- 提供詳細儲存控制器資訊的目錄
- 收集有關 Dell™ Lifecycle Controller 和 Remote Access 硬體的屬性資訊
- 硬體元件探索包括記憶體、電源、處理器、感應器 ( 電流、電池、風 扇、溫度、電壓和入侵 )、壽命週期控制器、BIOS 及 Remote Access 的探索

#### Dell Modular Chassis Remote Access

- 探索和監控網路上的 CMC、DRAC/MC 例項
- CMC 和 DRAC/MC 例項被分組在 Dell 模組化機箱群組之下

#### Dell Remote Access Controller

- 探索和監控網路上的 DRAC 4、DRAC 5 與 iDRAC 6 ( 模組化和大型 ) 裝置
- DRAC 4、DRAC 5、iDRAC 6 模組化例項和 iDRAC 6 大型例項分別被 分組在 Dell Remote Access 4 群組、Dell Remote Access 5 群組、iDRAC 6 模組化群組及 iDRAC 6 大型群組之下

**么 註:**由於 iDRAC 硬體限制, Dell Remote Access Controller 管理組件不支援 xx0x iDRAC 模組化控制器頻外系統的探索。要管理 iDRAC xx0x 模組化控制 器,使用詳細伺服器管理組件或可擴充伺服器管理組件可在頻內作為伺服器 目錄的一部分探索 xx0x iDRAC。

#### <span id="page-23-0"></span>警示與設陷

- 為 Dell PowerEdge 系統顯示來自 Dell OpenManage Server Administrator 的事件警示
- 提供一個用於包含資訊警示的選項
- 為 DRAC 4、DRAC 5、iDRAC 6、DRAC/MC 及 CMC 提供設陷支援
- 為 Dell 系統提供平台事件設陷 (PET) 支援

#### <span id="page-23-1"></span>工作

- 為伺服器管理組件提供下列工作:
	- 啟動 Server Administrator
	- 啟動 Dell Modular Chassis Remote Access 主控台
	- 啟動 InBand Dell RemoteAccess 主控台
	- 清除 Dell 系統的 ESM 記錄
- 為 Remote Access 管理組件提供以下工作:
	- 啟動 Dell RemoteAccess 主控台
	- 啟動 Dell CMC 主控台
- 為帶有 BMC 的 Dell 系統提供智慧型平台管理介面 (IPMI) 工作:
	- 檢視電源狀態
	- 電源開啟
	- 強制關閉電源
	- 溫和關閉電源
	- 重新啟動電源
	- 電源重設
	- 開啟 LED 識別
	- 關閉 LED 識別

#### <span id="page-24-0"></span>報告

提供下列報告:

- OpenManage Windows 事件記錄檔
- Dell Server BIOS、韌體和 RAID 設定報告

### <span id="page-24-1"></span>自訂

允許您自訂和設定用於探索和監控的 Dell 裝置。

### <span id="page-24-2"></span>Web 主控台

Web 主控台伺服器使您能夠使用瀏覽器而非 Operations Manager 2007 主 控台來監控並管理帶 Dell Server Management Pack Suite 的 Dell 裝置。您 無須安裝 Operations 主控台,即可使用 Web 主控台伺服器。使用 Web 主 控台具有下列限制:

- 僅提供對所有管理組件的監視功能
- 僅顯示伺服器管理組件的清除 ESM 記錄工作
- 對於 DRAC 和 CMC 管理組件:
	- 主控台啟動工作無效
	- 管理、製作和報告無效
	- 個人化視圖無效
	- 即使匯入 Information-On 覆寫公用程式後,資訊警示仍廢止
	- 僅前 200 個警示顯示在 「警示檢視」中

### <span id="page-25-3"></span><span id="page-25-2"></span><span id="page-25-0"></span>探索

要探索 Dell 裝置,這些裝置必須出現在 Operations 主控台的 **「管理」**部 分下的「受管理的代理程式」檢視中。

若要將 Dell 系統加入到「受管理的代理程式」清單中:

- 1 透過具有 SCOM 管理員角色的帳戶登入系統,以進入 SCOM 管理群 組。
- 2 在 Operations 主控台中,接一下「管理」。
- 3 在導覽窗格底部,按一下「探索精靈」。將顯示「簡介」螢幕。
- 4 在讀取「簡介」螢幕上的簡介後,接一下「下一步」。
- 5 要探索 Dell 模組化和大型系統,選取 「自動電腦探索」,然後按一下 「下一步」。
	- a 在 「管理員帳戶」螢幕上提供使用者帳戶詳細資料,然後按一下 「探索」。將顯示 「探索進度」頁面。
	- b 在 「選取要管理的物件」百面上,選取要管理的裝置,然後按一 下 「下一步」。
	- c 在 「摘要」螢幕上,為 「代理程式安裝目錄」指定路徑,並為 「代理程式動作帳戶」指定憑證,然後按一下「完成」。

 $\mathbb Z$  註:將未執行檢測元件或未安裝高於 5.3 版本的 Server Administrator 的 Dell 視窗系統分組在 Dell 未受管理系統下。

#### <span id="page-25-1"></span>Dell 網路裝置

要探索 Dell DRAC 與 CMC 裝置,請執行下列步驟:

- 1 按照 「[探索](#page-25-0)」中的說明執行步驟 1 至 4。
- 2 選取「進階電腦探索」, 在「電腦與裝置類型」功能表上選取「網路 装置」,然後按一下「下一步」。
- 3 鍵入您要掃描的 IP 位址範圍的 **「開始」**和 **「結束**」位址,鍵入 SNMP 社群並選取 SNMP 版本。
- 4 按一下「探索」。將顯示「探索進度」頁面。
- 5 在 「選取要管理的物件」百面上,選取要管理的裝置,然後按一下 「下一步」。
- 6 按一下 「完成」。
- 註:您可以從 Operations 主控台的 「製作」窗格覆寫探索間隔。若要覆寫 iDRAC 6 模組化的探索間隔,請同時修改 DRAC5/iDRAC 探索和 Dell 整合式遠 端存取 ( 模組化 ) 探索的探索間隔時段。

#### <span id="page-26-3"></span><span id="page-26-2"></span><span id="page-26-0"></span>監視

透過 Dell Server Management Pack Suite v4.0,您將能夠使用以下檢視:

#### <span id="page-26-1"></span>警示檢視

此檢視可用於管理 Dell Windows 系統、Dell CMC 和 DRAC/MC 及 Dell 遠端存取裝置。以下顯示的是各警示檢視:

- 伺服器
- 遠端存取
- CMC
- DRAC MC
- PET 設陷

**么 註:**遠端存取檢視顯示 DRAC 4、DRAC 5 和 iDRAC 6 警示。

在 Operations 主控台的**監視**部分,「Dell」 → 「警示檢視」 → 「伺服器 警示」顯示符合您的特定標準 ( 例如警告嚴重性、解決狀態或分配給您的 警示) 的警示。選取一個警示, 在 「**警示詳細資料」**窗格中檢視其詳細資 料。

當「警示檢視」中列出與所選伺服器關聯的警示時,「**啓動** Server Administrator」和「清除 ESM 記錄」啓動點將顯示在「動作」窗格中 的「Dell Windows 伺服器工作」下。當「警示檢視」中列出與所選 DRAC/MC 裝置關聯的警示時,「啓動 Dell 模組化機箱遠端存取主控台」 將顯示在「動作」窗格中。當「警示檢視」中列出與所選 CMC 裝置關

聯的警示時,「啓動 Dell CMC 主控台」將顯示在「動作」窗格中。當 與所選 DRAC 裝置關聯的「警示檢視」中列出警示時,「啓動 Dell 遠端 存取主控台」將顯示在「動作」窗格中。

#### <span id="page-27-0"></span>圖表檢視

此檢視可用於管理 Dell Windows 系統、Dell CMC 和 DRAC/MC 及 Dell 遠端存取裝置。在 Operations 主控台的 「**監視**」部分, 「Dell」 → 「圖 表檢視」為 SCOM 管理的網路上的所有 Dell 裝置提供分層的圖形化表 示。Dell Server Management Pack Suite v4.0 提供下列圖表檢視:

- 完整圖表檢視
- 模組化系統圖示
- 大型伺服器圖示
- 機箱管理控制器群組
- 遠端存取控制器群組

完整圖表檢視支援您監控下列裝置和元件:

- 模組化和大型系統
	- 電源
	- 感應器
	- 記憶體
	- 處理器
	- Dell OpenManage 軟體服務
	- 儲存控制器
	- BIOS 物件 ( 僅目錄 )
- DRAC 裝置
- CMC 和 DRAC/MC 裝置

**丝 註:**您可以從 Operations 主控台的「動作」窗格啓動裝置/元件的特定工 作。請參閱「[工作」](#page-34-1),以獲得有關啓動工作的更多資訊。

#### 所有群組圖示

#### 圖 3-1. Dell 所有群組圖示 - 詳細管理組件

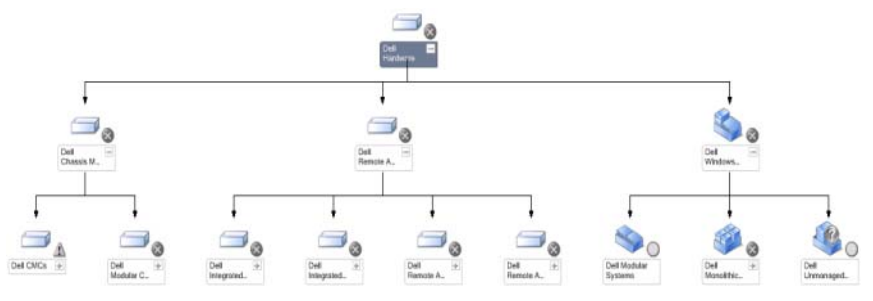

若要存取 Operations 主控台中的 Dell 完整圖表檢視,請按 「Dell」 →  $\lceil$ 圖表檢視」 → 「完整圖表檢視」。

宗整圖表檢視為 SCOM 2007 SP1/R2 所管理的所有 Dell 裝置提供圖形化 表示,並支援您展開和驗證圖表中的各個裝置及其元件的狀態。您可以透 過「完整圖表檢視」,檢視模組化系統、大型系統、機箱管理控制器群組 和遠端存取控制器群組的詳細資料。從圖示中選取一個元件,可在「詳 細資料檢視」窗格中檢視其詳細資料。

註:Dell 硬體群組在基本管理組件中定義。

#### Dell 伺服器例項圖示

#### 圖 3-2. Dell 伺服器例項圖示 - 詳細管理組件

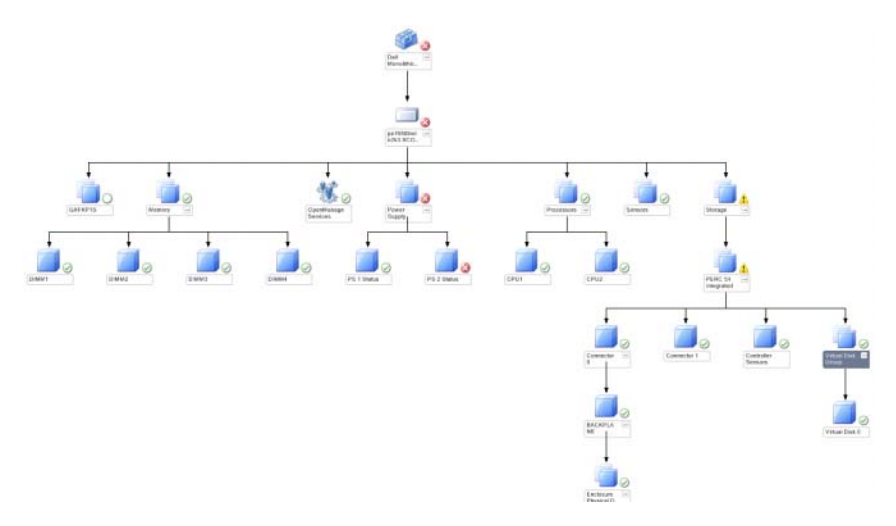

從任一個 Dell 圖表檢視中選取一個 Dell 伺服器例項,可檢視特定於此特 殊系統的圖示。系統特定的圖示說明並指出您的 Dell 系統的記憶體、電 源、處理器、感應器、OpenManage 服務及儲存控制器的狀態。從圖示中 選取一個元件,可在 「**詳細資料檢視**」窗格中檢視其詳細資料。 詳細管理組件顯示記憶體、處理器和電源元件的詳細資料。

#### 儲存控制器圖示

從任何一個 Dell 系統例項圖表檢視中展開**儲存**元件時, 您都能夠檢視元 件 ( 例如實體磁碟、連接器和虛擬磁碟等 ) 的健康狀態。按一下某個元 件,可在 「詳細資料檢視」窗格中檢視其詳細資料。每一個連接器例項 都包含感應器和實體磁碟元件。

#### Dell 模組化伺服器圖示

#### 圖 3-3. Dell 模組化伺服器圖示 - 詳細管理組件

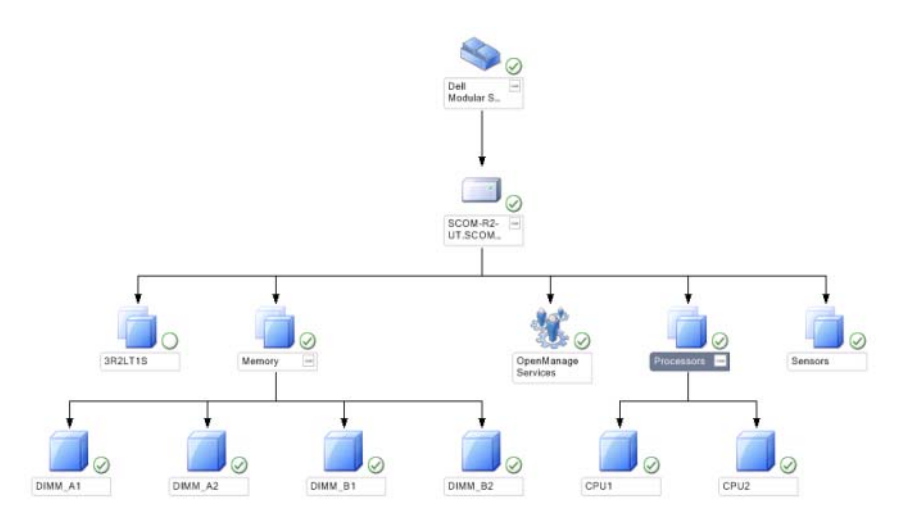

Dell 模組化伺服器圖示為所有 Dell 模組化系統提供圖形化表示,並支援 您展開和驗證圖表中的各個裝置及其元件的狀態。從圖示中選取一個元 件,可在「詳細資料檢視」窗格中檢視其詳細資料。

#### Dell 大型伺服器圖示

#### 圖 3-4. Dell 大型伺服器圖示 - 詳細管理組件

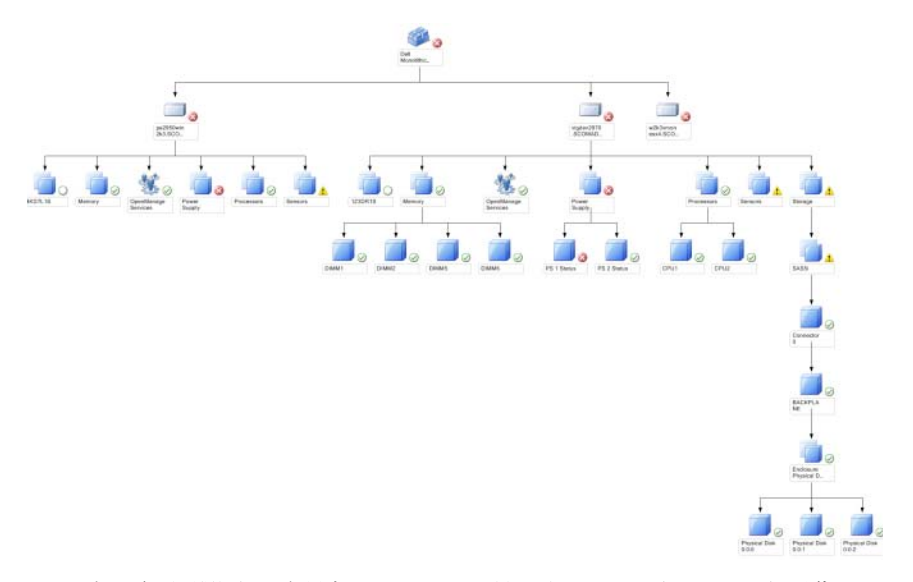

Dell 大型伺服器圖示為所有 Dell 大型系統提供圖形化表示,並支援您展 開和驗證圖表中的各個裝置及其元件的狀態。從圖示中選取一個元件,可 在 「詳細資料檢視」窗格中檢視其詳細資料。

#### 機箱管理控制器群組圖示

#### 圖 3-5. 機箱管理控制器群組圖示

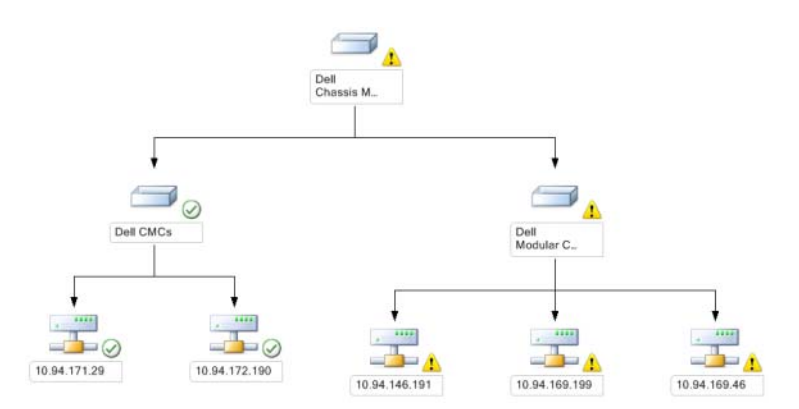

機箱管理控制器群組圖示為所有 Dell CMC、DRAC/MC 裝置提供圖形化 表示。從圖示中選取一個元件,可在 **「詳細資料檢視」**窗格中檢視其詳 細資料。

#### 遠端存取控制器群組圖示

#### 圖 3-6. 遠端存取控制器群組圖示

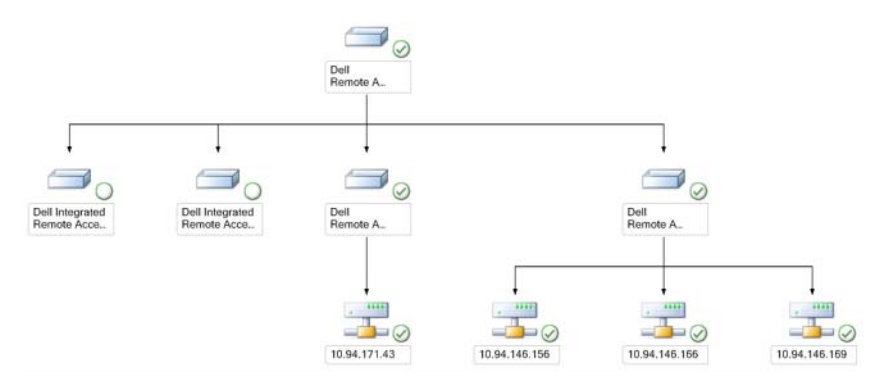

遠端存取控制器群組圖示為所有 DRAC 4、DRAC 5 和 iDRAC 6 ( 模組化 和大型) 裝置提供圖形化表示。從圖示中選取一個元件,可在「**詳細資** 料檢視」窗格中檢視其詳細資料。

#### <span id="page-33-2"></span>狀態元件和重要性等級

#### <span id="page-33-1"></span>表 3-1. 重要性等級指示燈

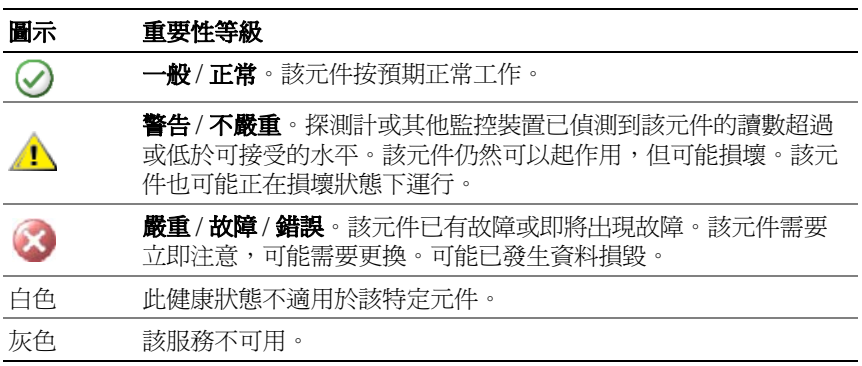

#### <span id="page-33-0"></span>狀態檢視

此檢視可用於管理 Dell Windows 系統、Dell CMC 和 DRAC/MC 及 Dell 遠端存取裝置。在 Operations 主控台中,「Dell」 → 「狀態檢視」顯示 由您網路上的 SCOM 2007 SP1/R2 所管理的每個 Dell 裝置的狀態。該管 理組件提供 Dell 重要性等級指示燈的清單,以幫助您監控網路上的 Dell 裝置的健康狀況。

選取您想要查看狀態檢視的裝置群組。例如,按一下「伺服器」,以檢視 您的 Dell 大型和模組化系統的狀態。您將能夠檢視下列群組的狀態:

- CMC
- 伺服器
- DRAC 4
- DRAC 5
- DRAC/MC
- iDRAC 6 企業模組
- $\bullet$  iDRAC 6

元件的健康狀態是透過校閱與該元件關聯的尚未解決的警示來獲得的。[表](#page-33-1) [3-1](#page-33-1) 解釋 Dell Server Management Pack Suite v4.0 使用的不同狀態的元件, 及其它們對應的重要性等級。

#### <span id="page-34-3"></span><span id="page-34-0"></span>效能和電源監控檢視

此檢視僅可用於管理 Dell Windows 系統。在 Operations 主控台中, 「Dell」→「效能和電源監控檢視」顯示作為效能資料收集自 Dell 系統 的電源管理資訊。電源監控包含以下參數:

- 每個電源的電流量
- 耗電量 ( 瓦特 )
- 耗電量 (BTU/ 小時 )
- 能源消耗
- 最大功率
- 峰值電流
- 環境溫度

■ 註:電源監控適用於具有電源監控功能的特定屬性的特定 Dell 系統。

從各效能檢視中選取計數器 ( 圖例之下 ),並選取所需值的時間範圍。為 每個系統收集的資料以圖示格式表示。

單位監視監控兩個連續週期內的效能計數器,以檢查其是否超過臨界值。 如果超過臨界值,伺服器會變更狀態,並廠生警示。依預設,此單位監視 為停用狀態。您可以透過 Operations 主控台的「製作」窗格,覆寫(啓 用和修改)「Dell Windows 伺服器物件監視」下的臨界值。

<span id="page-34-2"></span>若要獲得有關效能資訊收集的更多資訊,請參閱 「效能集合[規則](#page-44-0)」。

### <span id="page-34-1"></span>工作

工作可在 Operations 主控台的 「動作」窗格中使用。當您從任一個 Dell 圖表檢視中選取裝置或元件時,其關聯工作顯示在 「**動作」**窗格中。 您可以從圖表檢視、狀熊檢視或警示檢視處,執行與動 Server Administrator 和清除 ESM 記錄的工作。

您可以使用 Dell Management Pack 執行的 Dell 工作的摘要在 表 [3-2](#page-35-1) 中說 明:

#### <span id="page-35-1"></span>表 3-2. 使用 SCOM 2007 SP1/R2 的管理組件的 Dell 工作

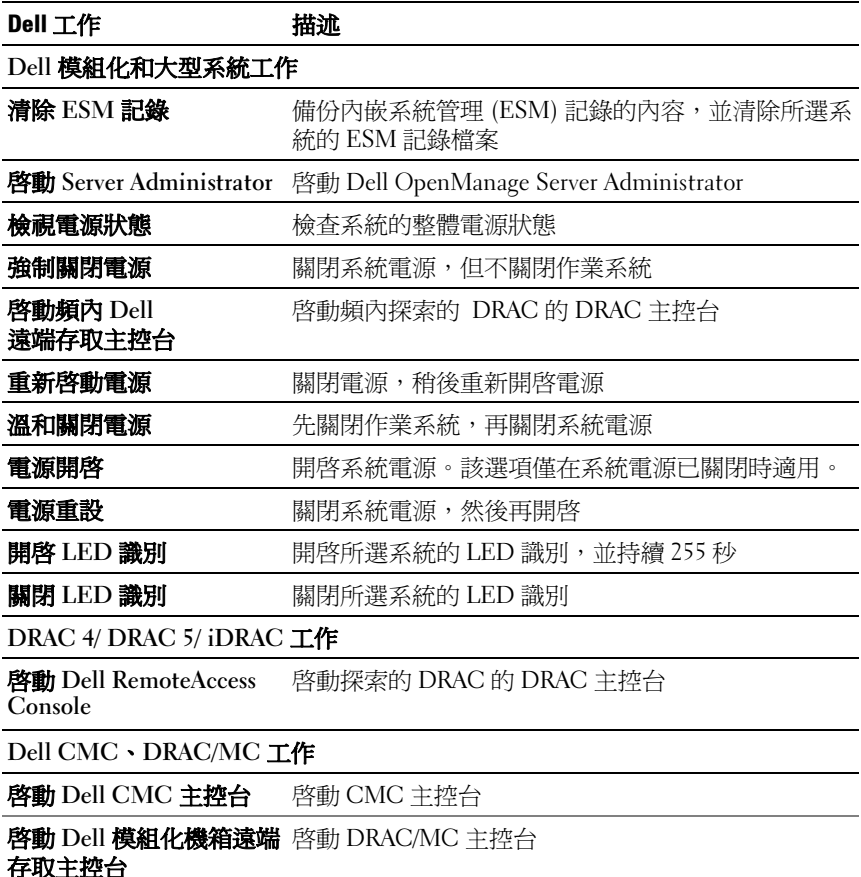

#### <span id="page-35-0"></span>Dell 模組化和大型系統工作

#### <span id="page-35-2"></span>清除 ESM 記錄

Server Administrator 內嵌伺服器管理 (ESM) 記錄 ( 也稱為硬體紀錄 ) 維護 硬體所產生的所有系統事件清單,例如錯誤修正碼 (ECC)、系統重設和 開機及探測計臨界值變化。當硬體出現故障或系統無法正常運作時,您可 以參閱此記錄。

- 1 在 Operations 主控台中,導覽至圖表檢視。
- 2 展開圖表,並選取需要的 Dell 系統。
- 3 在「動作」窗格中的「Dell Windows 伺服器工作」下, 按一下「清 除 ESM 記錄」。將顯示「執行工作」視窗。
- 4 按一下「執行」,以清除所選裝置的 ESM 記錄。

執行清除 ESM 記錄工作時,工作執行螢幕顯示工作起始結果,不會顯示 工作的執行結果。例如,即使 ESM 記錄未清除,但執行螢幕仍會顯示成 功結果。這表示清除 ESM 記錄工作啟動是成功的。

#### 啟動 Server Administrator

- 1 在 Operations 主控台中,導覽至 Dell 圖表檢視。
- 2 展開圖表,並選取需要的 Dell 系統。
- 3 在「動作」窗格中的「Dell Windows 伺服器工作」下,按一下「啓 **動 Server Administrator**
- **註:**您可以從圖表檢視、狀態檢視或警示檢視執行**啓動 Server Administrator** 和清除 ESM 記錄的工作。
- $\mathbb{Z}$  #: Dell 管理組件工作啓動 Internet Explorer 中的遠端主控台。

#### 檢視電源狀態

檢查系統的整體電源狀態。您可以檢查電源狀態,並透過 IPMI 外殼支援 電源控制工作。

- 1 在 Operations 主控台中,導覽至 Dell 圖表檢視。
- 2 展開並選取需要的 Dell 系統。
- 3 在「動作」窗格中,選取「Dell Windows 伺服器工作」 → 「檢杳電 源狀態」。

#### 重新啟動電源

支援您關閉電源,及稍後重新開啟電源。您可以使用此工作重新啟動伺服 器。

- 1 在 Operations 主控台中,導覽至 Dell 圖表檢視。
- 2 展開並選取需要的 Dell 系統。
- 3 在「動作」窗格中,選取「Dell Windows 伺服器工作」→「重新啓 動電源」。

#### 強制關閉電源

關閉系統電源,但不關閉作業系統。您可以使用此工作關閉伺服器電源。

- 1 在 Operations 主控台中,導覽至 Dell 圖表檢視。
- 2 展開並選取需要的 Dell 系統。
- 3 在「動作」窗格中,選取「Dell Windows 伺服器工作」→「強制關 閉電源」。

#### 溫和關閉電源

先關閉作業系統,再關閉系統電源。您可以使用此工作關閉伺服器電源。

- 1 在 Operations 主控台中,導覽至 Dell 圖表檢視。
- 2 展開並選取需要的 Dell 系統。
- 3 在「動作」窗格中,選取「Dell Windows 伺服器工作」→「溫和關 閉電源」。

#### 電源開啟

開啟系統電源。該選項僅在系統電源已關閉時適用。您可以使用此工作開 啟伺服器電源。

- 1 在 Operations 主控台中,導覽至 Dell 圖表檢視。
- 2 展開並選取需要的 Dell 系統。
- 3 在「動作」窗格中,選取「Dell Windows 伺服器工作」→「開啓電 源」。

#### 電源重設

關閉系統電源,然後再開啟。您可以使用此工作重設伺服器電源。

- 1 在 Operations 主控台中,導覽至 Dell 圖表檢視。
- 2 展開並選取需要的 Dell 系統。
- 3 在 「動作」窗格中,選取「Dell Windows 伺服器工作」 → 「重設電 源」。

#### 關閉 LED 識別

您可以使用此工作關閉所選系統的 LED 識別。

- 1 在 Operations 主控台中,導覽至 Dell 圖表檢視。
- 2 展開並選取需要的 Dell 系統。
- 38 Territ of the Dell Server Management Pack Suite Operations

#### 3 在「動作」窗格中,選取「Dell Windows 伺服器工作」 → 「關閉 LED 識別」。

#### 開啟 LED 識別

開啟所選系統的 LED 識別,並持續 255 秒。您可以使用此工作開啟系統 的 LED 識別。

- 1 在 Operations 主控台中,導覽至 Dell 圖表檢視。
- 2 展開並選取需要的 Dell 系統。
- <span id="page-38-3"></span>3 在 「動作」窗格中,選取 「Dell Windows 伺服器工作」 → 「開啓 LED 識別」。

#### <span id="page-38-0"></span>Dell 遠端存取控制器 (DRAC) 工作

#### DRAC 4/ DRAC 5/ iDRAC 6

如果您的 Dell 系統上安裝了 DRAC,您可以使用此工作啟動 Dell 遠端存 取主控台。

- 1 在 Operations 主控台中,導覽至 Dell 圖表檢視、狀態檢視或警示檢 視。
- 2 展開並選取需要的 DRAC 系統
- <span id="page-38-2"></span>3 在「動作」窗格中,選取「SNMP網路裝置工作」→「啓動 Dell RemoteAccess Console」。

#### <span id="page-38-1"></span>Dell 機箱管理控制器 (CMC) 工作

#### CMC

您可以使用此工作啟動 CMC 主控台。

- 1 在 Operations 主控台中,導覽至 Dell 圖表檢視、狀態檢視或警示檢 視。
- 2 選取 CMC 裝置。
- 3 在「動作」窗格中,選取「SNMP網路裝置工作」→「啓動 Dell CMC 主控台」。

#### DRAC/MC

您可以使用此工作啟動 DRAC/MC 主控台。

- 1 在 Operations 主控台中,導覽至 Dell 圖表檢視、狀態檢視或警示檢 視。
- 2 選取 DRAC/MC 裝置。

#### 在 「動作」窗格中,選取 「SNMP 網路裝置工作」 → 「啟動 Dell 模組 化機箱遠端存取主控台」。

### <span id="page-39-2"></span><span id="page-39-0"></span>報告

Dell Server Management Pack Suite v4.0 提供報告功能。報告功能允許您為 OpenManage Windows 事件記錄檔、Dell Server BIOS、韌體及 RAID 設定 建立預先定義的報告。

Dell Server BIOS、韌體和 RAID 設定報告僅適用於詳細伺服器管理組件。 如果您選取僅使用可擴充伺服器管理組件,將看不到這些報告。

要存取報告功能,請執行下列步驟:

- 1 在您的 Operations 主控台中,按一下 「**報告」**。
- 2 在導覽窗格,展開「報告」。
- 3 按一下 Windows 事件記錄檔的 「Dell Windows Server Scalable Edition」,然後按一下 BIOS、韌體和 RAID 報告的 「Dell Windows Server Detail Edition」。

您還可以透過按一下伺服器例項,在圖表檢視中存取報告。Dell **報告**的 選項位於 Dell 系統例項報告和預設 Microsoft 報告下的 「**動作**」窗格。

#### <span id="page-39-1"></span>OpenManage Windows 事件記錄檔

- 1 按一下「OpenManage Windows 事件記錄檔」。在「動作」窗格中, 按一下 「開啟」。
- 2 選取一個您要產生報告的時段。
- 3 按一下「新增物件」或「新增群組」。
- 4 按一下 「搜尋」,以搜尋物件或群組。選取新增 ( 您可以新增多個物 件 )。您將在所選的物件窗格中發現此物件。
- 5 選取要產生報告的事件的重要性。
- 6 按一下「執行」。OpenManage Windows 事件記錄檔報告將生成。

#### <span id="page-40-0"></span>BIOS 設定

要建立 BIOS 設定報告,請按照下列步驟執行:

- 1 按一下「BIOS設定」。在「動作」窗格中, 按一下「開啓」。
- 2 選取一個您要產生報告的時段。
- 3 按一下「新增物件」或「新增群組」。
- 4 按一下「搜尋」,以搜尋物件或群組。選取新增 ( 您可以新增多個物件 )。您將在所選的物件窗格中發現所選物件。
- 5 選取所需的「屬性」。
- 6 按一下「執行」。BIOS 設定報告將產生。
- 註:僅當 BMU 安裝在管理伺服器上時,您才可以建立 BMC 報告。

#### <span id="page-40-1"></span>韌體和驅動程式版本

要建立韌體和驅動程式版本,請執行下列步驟:

- 1 按一下「韌體和驅動程式版本」。在「動作」窗格中,按一下「開 啟」。
- 2 選取一個您要產生報告的時段。
- 3 按一下「新增物件」或「新增群組」。
- 4 按一下「搜尋」,以搜尋物件或群組。選取新增(您可以新增多個物 件 )。您將在所選的物件窗格中發現所選物件。
- 5 選取所需的「屬性」。
- 6 按一下 「執行」。韌體和驅動程式版本報告將生成。

#### <span id="page-40-2"></span>RAID 設定

- 1 按一下「RAID 設定」。在「動作」窗格中, 按一下「開啓」。
- 2 選取一個您要產生報告的時段。
- 3 按一下「新增物件」或「新增群組」。
- 4 按一下「搜尋」,以搜尋物件或群組。選取新增(您可以新增多個物 件 )。您將在所選的物件窗格中發現所選物件。
- 5 選取所需的「屬性」。
- 6 按一下「執行」。RAID 設定報告將生成。

### <span id="page-41-0"></span>自訂 Dell Server Management Pack Suite

Dell Server Management Pack Suite v4.0 允許您自訂 Dell 裝置的探索、監控 和事件處理。您可以自訂 Dell Management Pack 的下列元件:

- **顯示器**:用於評估受監視物件可能發生的各種狀況的顯示器。此評估 結果可決定目標的健康狀態以及產生的警示。
- 物件探索: 用於尋找網路上需要監控的物件。
- 規則:用於收集資料,例如受管理物件產生的事件。
- $\mathbb Z$  (Nexta): 請參閣 Microsoft System Center Operations Manager 2007 SP1/ R2  $\forall$   $\#$  , 獲 得更多資訊。

#### <span id="page-41-1"></span>單位監視

您可以使用覆寫自訂 Dell Server Management Pack Suite v4.0 單位監視的 下列參數:

- 8年用: 允許您啓用或停用顯示器。您可以選取「覆寫設定」為 True 或 False。
- 間隔 (秒): Dell Management Pack 輪詢 Dell 裝置以檢查元件健康狀況 的頻率 (以秒為單位)。

單位監視可以為:

- 事件監視:此監視由 Dell 儀器記錄在 Windows 事件記錄檔中表示相應 物件健康狀況的事件觸發。
- 單位監視:此監視由設定為 IntervalSeconds 的定期輪詢觸發。

表 [3-3](#page-41-2) 說明各種 Dell 監視和您的 Dell 裝置的適用參數。

#### <span id="page-41-2"></span>表 3-3. 管理組件中的 Dell 單位監視

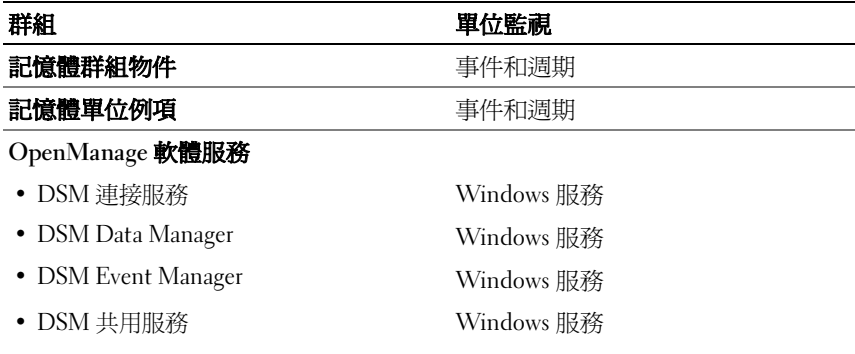

#### 表 3-3. 管理組件中的 Dell 單位監視 / 續 /

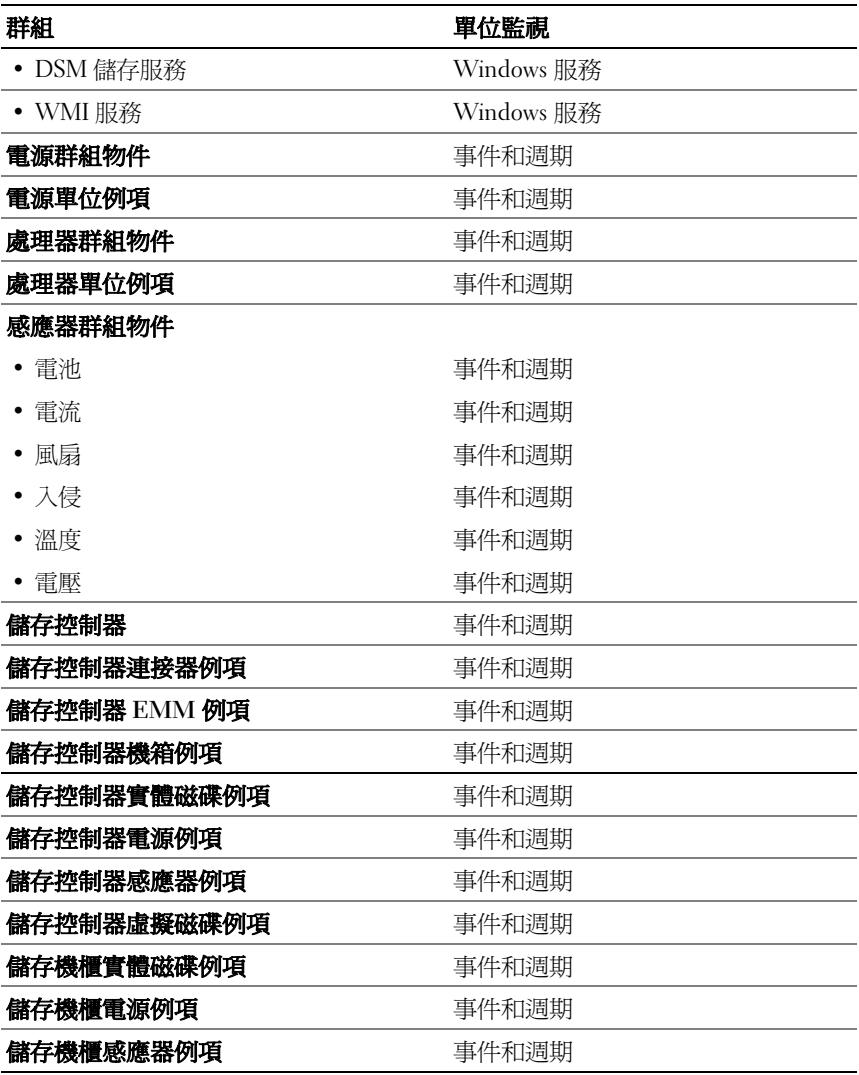

#### <span id="page-43-0"></span>物件探索

您可以使用覆寫自訂下列 Dell Management Pack 探索參數:

8月:讓您啓用或停用探索。您可以選取 「覆寫設定」為 True 或 False。 間隔 ( 秒 ):Dell Management Pack 探索元件例項及 Dell 裝置屬性的頻率 ( 以秒為單位 )。此屬性的預設值為 24 小時 ( 一天 )。

表 3-4. Dell 探索

| 探索物件                | 描述                                                                                                    |
|---------------------|----------------------------------------------------------------------------------------------------|
| Dell Server BIOS 探索 | 探索每個 Dell 系統的 BIOS 物件。                                                                                                  |
| <b>Dell Server</b>  | 對您的 Dell 系統進行分類,並塡入基本屬性。                                                                                                |
| Dell 伺服器硬體元件探索      | 在群組級別探索硬體元件(感應器、處理器、<br>記憶體和電源)及您的 Dell 系統的屬性 (例如<br>OpenManage Server Administrator 啓動點、<br>DRAC、帶 IPMI 功能的遠端存取 IP 等)。 |
| OpenManage 軟體服務探索   | 探索 Dell OpenManage™ Server Administrator<br>Windows 服務和 WMI 的物件。                                                        |
| Dell 伺服器詳細記憶體探索     | 探索您的 Dell 系統的記憶體例項。                                                                                                    |
| Dell 伺服器詳細電源探索      | 探索您的 Dell 系統的電源例項。                                                                                                    |
| Dell 伺服器詳細處理器探索     | 探索您的 Dell 系統的處理器例項。                                                                                                    |
| Dell 伺服器詳細儲存探索      | 探索您的 Dell 系統的完整儲存階層。                                                                                                    |

#### <span id="page-43-2"></span><span id="page-43-1"></span>規則

#### Dell 系統事件處理規則

Dell Management Pack 處理來自 Server Administrator、Server Administrator 儲存管理事件、DRAC 和 CMC 設陷的規則。

#### Server Administrator

Server Administrator 的所有資訊、警告和重要事件都有想應的事件處理規 則。

所有這些規則都是基於下列標準進行處理:

- 來源名稱 = 「Server Administrator」
- 事件 ID = Server Administrator 儀器事件的實際事件 ID
- 重要性 = 實際事件的重要性
- <span id="page-44-3"></span>• 資料提供者 = Windows 系統事件紀錄檔

#### 儲存管理

Server Administrator 儲存管理服務的所有資訊、警告和重要事件都有相應 的事件處理規則。

所有這些規則都是基於下列標準進行處理:

- 來源名稱 = 「Server Administrator」
- 事件 ID = Server Administrator 儲存管理服務事件的實際事件 ID
- 重要性 = 實際事件的重要性
- <span id="page-44-2"></span>• 資料提供者 = Windows 系統事件紀錄檔

#### DRAC / CMC

DRAC/CMC 的所有資訊、警告和重要 SNMP 設陷都有相應的 SNMP 設 陷規則。

所有這些規則都是基於下列標準進行處理:

- 來源名稱 = 「DRAC/CMC 名稱 /ip」
- OID = DRAC SNMP 設陷事件的實際設陷 ID
- 重要性 = 實際事件的重要性
- 資料提供者 = SNMP 設陷

#### <span id="page-44-1"></span><span id="page-44-0"></span>效能集合規則

有七個效能集合規則用於收集下列參數的資訊:

- 每個電源的電流量
- 耗電量 ( 瓦特 )
- 耗電量 (BTU/ 小時 )
- 能源消耗
- 最大功率
- 峰值電流
- 環境溫度

在 Operations 主控台中, 「Dell」 → 「效能和電源監控檢視」顯示收集 自 Dell 系統的效能資訊。此功能在安裝了可擴充伺服器管理組件的情況 下可用。依預設,此功能為停用。要啓用此功能,請執行下列步驟:

- 1 在 Operations 主控台中,開啓 「製作」窗格。
- 2 選取 「規則」。
- 3 以滑鼠右鍵按一下您要啟用的規則。 例如,要啟用收集有關 Dell 系統能源耗用的資訊,請選取 「Dell 伺服 器能源耗用收集」規則。
- 4 選取「覆寫」→「覆寫規則」→「對於該類所有物件」
- 5 選取「覆寫」,並將「覆寫值」設為 True。
- 6 按一下 「套用」。

或者,當匯入詳細伺服器管理組件時,這些停用的效能集合規則將在預設 情況下啓用。

# <span id="page-46-0"></span>附錄 A- SCOM 2007 SP1/SCE SP1 的已知問題

這些是 SCOM 2007 SP1/R2 中的已知問題:

1 Dell™ Management Pack 圖表檢視間歇顯示空白螢幕。

SCOM 2007 SP1 中的圖表檢視間歇顯示空白螢幕。即使在更新螢幕數 次後,實際的圖表檢視仍不出現。

#### 2 WMI 服務在受管理系統中停止時, Dell 系統從 SCOM 主控台消失。

當 SCOM 已經探索到圖表檢視中顯示的 Windows 系統時,隨著 WMI 服務在此系統中停止,探索到的 Windows 系統從 SCOM 主控台消失。

#### 3 Dell 警示未根據年齡排序

檢查出現此問題的機器上的登錄。這可能是排序標幟設定為 「錯誤」 的無用檢視定義。在某些情況下,當您將變更的 MP 匯入排序標幟時, 它可能不會在登錄中更新。如果您刪除登錄中檢視的設定,當您再次 導覽此檢視時,它們不會從新的 MP 中重新建立。您也可以在登錄中 編輯檢視的排序標幟。

登錄編輯:

HKEY\_CURRENT\_USER\Software\Microsoft\Microsoft Operations Manager\3.0\Console\%GUID.ViewTitle%AlertView\Age

為啟用排序,請確保 IsSortable 和 IsSorted 機碼設為 1。

- 4 在特定條件下,下列錯誤訊息顯示在管理站的 Operations 主控台上:
	- MonitoringHost.exe 控制碼計數臨界值警示訊息 ( 管理伺 服器 )
	- MonitoringHost.exe 專用位元組臨界值警示訊息 ( 管理伺 服器 )

Microsoft 支援網站 support.microsoft.com 上的 Microsoft KB968760 可 解決此問題。

5 在特定條件下,事件 ID 623 和事件來源為健全狀況服務 ESE Store 的 錯誤訊息顯示在管理站的 Operations 主控台上。

Microsoft 支援網站 support.microsoft.com 上的 Microsoft KB975057 可 解決此問題。

### <span id="page-47-0"></span>已知限制

#### <span id="page-47-1"></span>**SCOM/SCE**

#### SCOM / SCE 對於所有 Dell 硬體裝置,路徑名稱屬性值並不是唯一的和正確的。

基於代理程式探索到的裝置和基於 SNMP 探索到的裝置的路徑名稱屬性 值格式不同。這取決於 SCOM 2007 的設計。

#### <span id="page-47-2"></span>**SCF**

 $\frac{1}{2}$ 在圖表檢視中,對於 Dell 網路裝置 (DRAC/CMC),您可以檢視 Dell 網路 裝置物件下的 SNMP 介面物件。這可在 Microsoft 管理組件 - Microsoft.SystemCenter.NetworkDevice.Monitoring.Library.mp 中執行。

#### <span id="page-47-3"></span>SCOM / SCE <sup>和</sup> Dell Server Management Pack Suite v4.0

#### • 安全性:對於 Dell MP 電源控制和 LED 工作,製作 MP 時在 「清除 文字」中顯露密碼。

Dell Management Pack 在 「操作員主控台製作」窗格中公開 BMC 登入 認證。這是因為 ipmitool ( 接收憑證作為純文字命令列引數 ) 的當前設 計與使用 RunAsAccounts 的 OpsMgr 使用者憑證管理不匹配。

• 使用健全狀況總管時,雖然不存在子例項,但是 Dell Management Pack 中的一些單位監視 ( 在感應器和 OpenManage Services 例項下 ) 可 能顯示綠色狀態。這是因為當目標等級存在並且單位監視已執行時, 單位監視可能不具有 「無法使用」狀態。

- <span id="page-47-4"></span>Dell Server Management Pack Suite v4.0 • Dell Management Pack 不監視您的 Dell 系統硬體記錄的健全狀況。但 是,您可以在 Server Administrator 上檢視您的 Dell 系統的硬體記錄。
	- Dell Management Pack 無法填入 Dell Management Pack 物件的任何事 件檢視資料。
	- 雖然存在硬體,但是 OpenManage 生命週期控制器儲存大小在 OpenManage 6.1 中顯示為 「不適用」。
- 在 Dell 網路裝置的圖表檢視中,會顯示 Dell DRAC 和 CMC 物件的基 本屬性。您可以透過按一下 「狀態檢視」中的物件來檢視屬性的詳細 集合。
- 感應器下的入侵單位監視狀態只針對機箱,並不包含擋板入侵的健全 狀況。

### <span id="page-48-0"></span>SCOM 2007 SP1 的 Microsoft® 修補程式

#### 1 SCOM 主控台產生一個執行時間錯誤。

偶爾出現帶有下列訊息的執行時間錯誤 (Microsoft Visual C++ Runtime Library) - 執行時間錯誤! Program: C:\Program Fil... R6025 - 純 虛擬函數引用。我們在開發 / 測試設定中觀察到多個視窗。Microsoft 支援網站 support.microsoft.com 上的 Microsoft KB951526 可解決此問 題。

### 2 當您打開「健全狀況總管」視窗時,Windows Server 2008 或 Windows Vista™ 中的 System Center Operations Manager 2007 主控台可能會損 毀。

在 「警示」檢視中,當您在項目上按滑鼠右鍵以開啟 「健全狀況總 管」視窗時,System Center Operations Manager 2007 主控台可能會損 毀。您無法使用健全狀況總管來查看 Windows Server 2008 或 Windows Vista 中的所有監視物件。

Microsoft 支援網站 support.microsoft.com 上的 Microsoft KB951327 可 解決此問題。

#### 3 當您將 Operations Manager 代理程式系統從 Windows Server 2003 升級 到 Windows Server 2008 時,電腦上的「健全狀況服務」不啓動。

因為升級會移除憑證儲存 ( 其中包括健全狀況服務用於安全儲存資料 加密的憑證 ),所以會出現此問題。當健全狀況服務的安全儲存管理器 元件初始化時,如果憑證序號已設定,但儲存不存在,就會出現故障。

Microsoft 支援網站 support.microsoft.com 上的 Microsoft KB954049 可 解決此問題。

#### 4 因為 Windows Server 2008 中 「使用者存取控制」 (UAC) 的變更, Operations Manager Web 主控台無法正確顯示頁面。

您可能遇到過下列一種或多種情況:

- Web 主控台未打開。
- 「我的工作區」頁面未顯示。
- 「效能和電源監控檢視」未顯示。

Microsoft 支援網站 support.microsoft.com 上的 Microsoft KB954049 可 解決此問題。

5 在您將執行 Operations Manager Management Server 角色的電腦從 Windows Server 2003 升級到 Windows Server 2008 之後,未註冊 Operations Manager 效能計數器。

Microsoft 支援網站 support.microsoft.com 上的 Microsoft KB954049 可 解決此問題。

#### 6 報告未按照期望顯示在管理主控台報告空間中。

當您在 Microsoft System Center Operations Manager 2007 Service Pack 1 (SP1) 伺服器上安裝包括報告的 System Center Operations Manager Management Pack 時,或者您在 Microsoft System Center Essentials 2007 SP1 伺服器上安裝包括報告的 System Center Essentials Management Pack 時,報告未按照期望顯示在管理主控台的報告空間 中。

Microsoft 支援網站 support.microsoft.com 上的 Microsoft KB954643 可 解決此問題。

7 SCOM 主控台顯示健全狀況服務錯誤訊息。SCOM 生成錯誤 - 「健 全狀況服務主機處理序已停止工作」。

錯誤訊息 - 偶爾顯示 「健全狀況服務主機處理序遇到問題,因此必須 關閉」。作為此健全狀況服務損毀的結果,您可能在探索和監控 Dell 裝置時遇到預期外行為。

Microsoft 支援網站 support.microsoft.com 上的 Microsoft KB951526 可 解決此問題。

### <span id="page-50-0"></span>詞彙表

下表定義或確認本文件中使用的技術術語、縮寫和 簡寫用語。

#### BMC

基礎板管理控制器的縮寫,此控制器在 IPMI 結構中提供智慧功能。

#### CMC

機箱管理控制器的簡寫。

#### DRAC

Dell 遠端存取控制器的縮寫。

#### DRAC/MC

DRAC / 模組化機箱

#### EMM

機櫃管理模組

#### FQDN

完整網域名稱的縮寫。FQDN 是人們可讀取的名稱,此名稱與電腦、路由 器或其他網路設備上可以找到的網路介面的 TCP/IP 位址相對應。它包括主 機名稱和網域名稱。

#### iDRAC

整合式 Dell 遠端存取控制器的縮寫。

#### 智慧型平台管理介面 (IPMI)

定義電腦硬體與韌體的一組通用介面的規範。它用來監視系統健康狀況以及 管理系統。

#### 頻內 DRAC

是指在主要 NIC IP 上透過 Server OS 和 Dell 儀器探索的 DRAC 物件。

#### 受管理系統

受管理系統是使用 Server Administrator 進行監視和管理的所有系統。可透過 支援的 Web 瀏覽器本地或遠端管理執行 Server Administrator 的系統。

#### 管理站

管理站可以是用來在中央位置遠端管理一個或多個受管理系統的任何基於 Microsoft® Windows 的電腦 ( <sup>筆</sup>記型電腦、桌上型電腦或伺服器 ) 。

#### <span id="page-51-0"></span>模組化系統

可以包括多個伺服器模組的系統。每個伺服器模組都充當單個系統。若要充 當系統,請將伺服器模組插入句括雷源、風扇、系統管理模組並至少含有– 個網路交換器模組的機箱中。在機箱中,伺服器模組共用電源、風扇、系統 管理模組以及網路交換器模組。請參閱 *「伺服器模組」*。

#### 大型系統

獨立的或立式伺服器,與模組系統不同,包含單個伺服器模組。

#### 頻外 DRAC/MC

指直接透過 DRAC 卡的 NIC IP 探索的 DRAC 物件。

#### 伺服器模組

充當單個系統的模組系統元件。若要充當系統,請將伺服器模組插入包括電 源、風扇、系統管理模組並至少含有一個網路交換器模組的機箱中。在機箱 中,伺服器模組共用電源、風扇、系統管理模組以及網路交換器模組。請參 [閱模組化系統。](#page-51-0)

#### 狀況

指可擁有多種狀況的物件的狀況。例如,物件可能處於 「未就緒」狀況。

#### 狀態

指物件的健康狀況和功能。例如,如果溫度探測計正在測量可接受的溫度, 探測計可能就處於正常狀態。如果探測計開始讀取超過使用者設定限制的溫 度,它會報告嚴重狀態。

#### 工作

工作是您啟動以診斷或解決問題的動作,或者是自動重複的動作。工作是從 Operations Manager 2007 Operators Console 啓動的。

# <span id="page-52-0"></span>索引

#### D

Dell 工作:CMC[, 39](#page-38-2) Dell 工作:DRAC[, 39](#page-38-3) Dell 工作:清除 ESM 紀錄 [, 36](#page-35-2) Dell 裝置:探索 [, 26](#page-25-2) Dell 管理組件:升級 [, 22](#page-21-3) Dell 管理組件:功能 [, 8](#page-7-1) Dell 管理組件: 删除[, 22](#page-21-4)

匯入後工作:Dell 伺服器 M[P, 20](#page-19-1) 匯入後工作:Dell 伺服器和印表 機 M[P, 20](#page-19-1)

管理站要求 [, 17](#page-16-3) 說明元件和嚴重性等級 [, 34](#page-33-2) 技術援助 [, 15](#page-14-1) 使用者角色 [, 22](#page-21-5) 探索 Dell 裝置 [, 26](#page-25-3) 報告 [, 40](#page-39-2)

支援的 Dell 裝置 [, 13](#page-12-4) 支援的 DRAC 和 CMC 裝置韌體 版本 [, 13](#page-12-5) 支援的作業系統 [, 13](#page-12-6) 伺服器管理組件:工作 [, 35](#page-34-2) 伺服器管理組件:發現 [, 26](#page-25-2) 伺服器管理組件:監控 [, 27](#page-26-3) 效能和電源監控檢視 [, 35](#page-34-3) 效能集合規則 [, 45](#page-44-1)

規則 [, 44](#page-43-2)

規則:DRAC/CMC[, 45](#page-44-2)

規則:儲存管理 45

索引 | 53